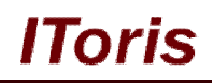

# **Configurable Shopping Cart for Magento**

# **User Guide**

**version 1.0**

*created by "IToris"*

**IToris**

Please, visit us at: http://www.itoris.com or contact directly by email: sales@itoris.com

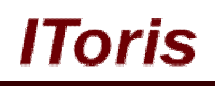

# **Table of contents**

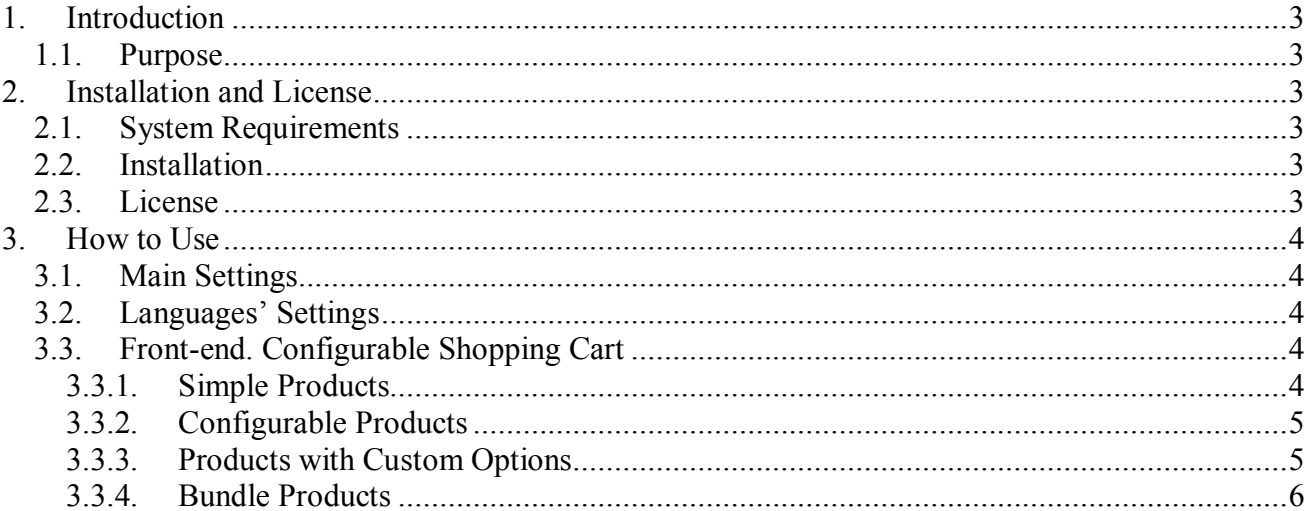

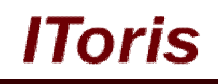

# **1. Introduction**

## **1.1. Purpose**

This document is a **User Guide** for Configurable Shopping Cart extension for Magento. It describes how work with the extension

This Magento module simplifies any changes your customers need to make in the shopping cart as it allows to edit and re-configure the products in the cart directly.

## **2. Installation and License**

### **2.1. System Requirements**

The extension works under Magento from 1.4.x and higher. The extension works with Apache 1.3.x and higher, PHP 5, Linux or IIS.

The extension's correct work is guaranteed with the following browsers:

- $\bullet$  IE7, IE8, IE9
- $\bullet$  FireFox 4.x, 5.x
- Google Chrome 15.x
- Safari 5.x

The correct work with other Magento versions, other browsers and Apache/PHP versions is not guaranteed.

## **2.2. Installation**

All our Magento extensions and templates are installed via IToris Installer.

Download IToris Installer from here http://www.itoris.com/itoris-magento-installer.html and un-pack to the root of your website. It will then appear in menu **System –>IToris extensions –> IToris Installer.**

Open it and you will see all our Magento Extensions and Templates, both installed and available. You can install, update and un-install them with one click now.

Find Configurable Shopping Cart in the list of extensions and press **Install** button. It will ask for the license key that you will receive after the purchase. Enter the key and submit. The extension will be installed. It will be available in menu **System –>IToris extensions –> Configurable Shopping Cart.**

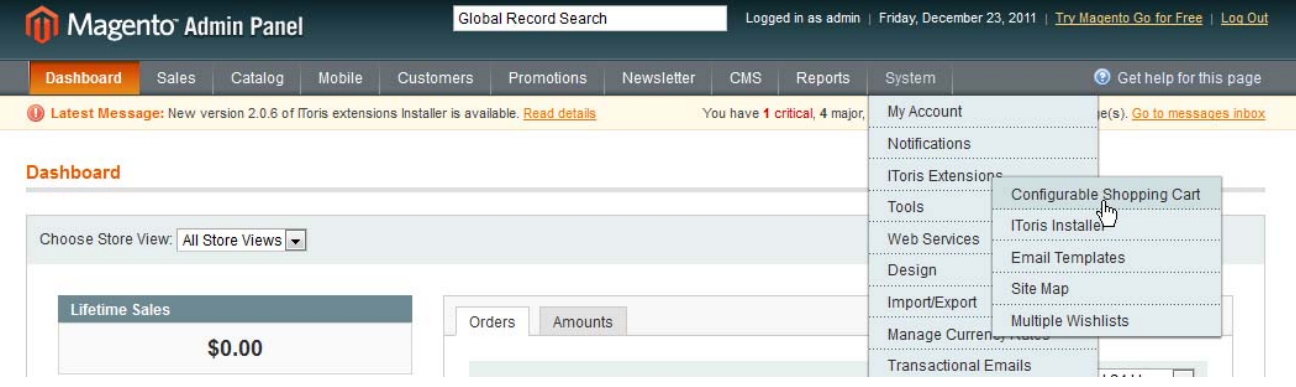

### **2.3. License**

Configurable Shopping Cart extension is website-dependent. By 'website' here we understand the website in Magento terms. Under one Magento installation one license key of the extension can activate all stores/storeviews. within one website.

If your configuration has several Magento websites - a separate license will be required for each.

# **CMS and e-Commerce Solutions**

You can switch the license from one website to another – login to http://www.itoris.com using the credentials you will receive after the purchase. Go to **My Downloads** area, find your key there and reset it from the current website. Then use it again to activate another website.

The license also includes free life-time updates for the extension.

# **3. How to Use**

## **3.1. Main Settings**

Install Configurable Shopping Cart and open it in admin area (**System –>IToris extensions –> Configurable Shopping Cart**). You will see Settings area.

To activate the extension on your website select 'Enabled' = **Yes**.

You can enable the extension for the selected stores only. To do it please select a store on the left. Uncheck 'Use Website' setting and select the setting for this store individually. Repeat the same for the rest of the stores.

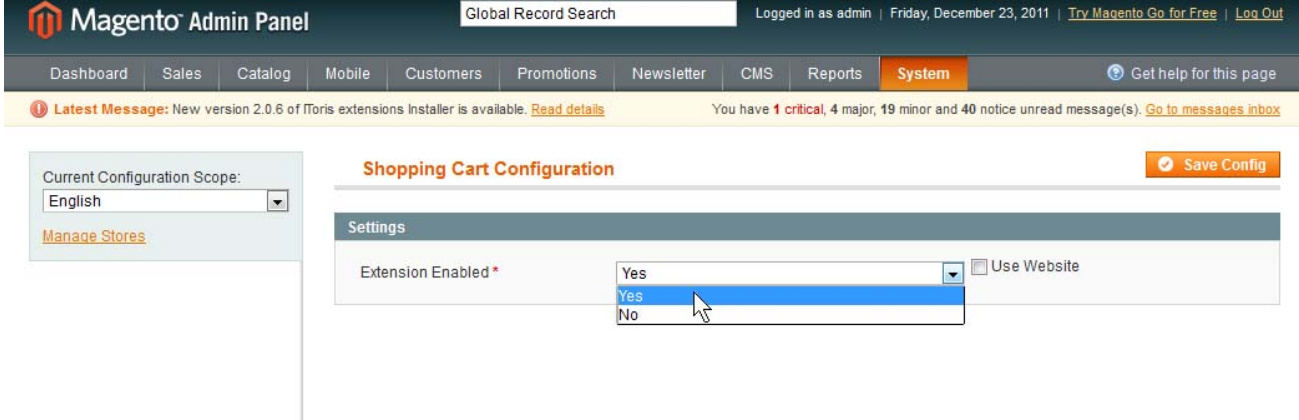

## **3.2. Languages' Settings**

Different languages can be used for different stores in the module. By defaults the module is provided in English.

To translate it for stores please open **app/locale/en\_En** in your Magento and find **Itoris\_ConfigShopCart.csv** file there.

Copy the file to the locale you need and open the copy for editing.

The file will contain each phrase twice. Translate the second part of each phrase and save the changes.

## **3.3. Front-end. Configurable Shopping Cart**

As soon as the extension has been activated, it will substitute default Magento shopping cart for the selected stores.

When customers now open shopping cart, they see ability to configure their selections directly inside the cart.

Once all options and configurations have been re-selected, customers press Update Shopping Cart button to apply all changes.

### **3.3.1.Simple Products**

For simple products no significant difference will be visible.

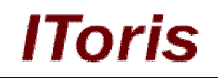

#### **3.3.2. Configurable Products**

Configurable Products now will provide ability to reselect all their available options directly in the shopping cart.

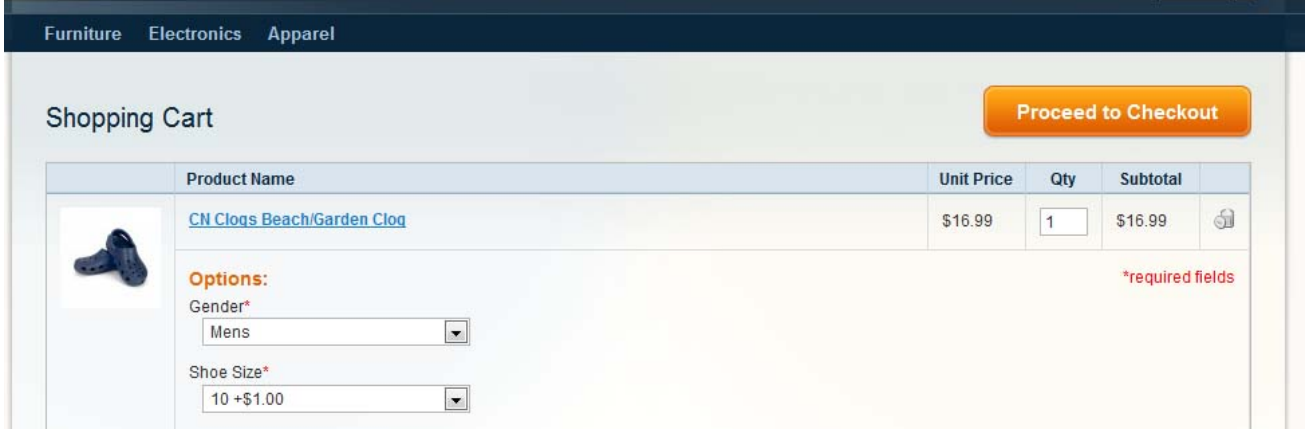

#### Reselection will also update the product's price on-the-fly.

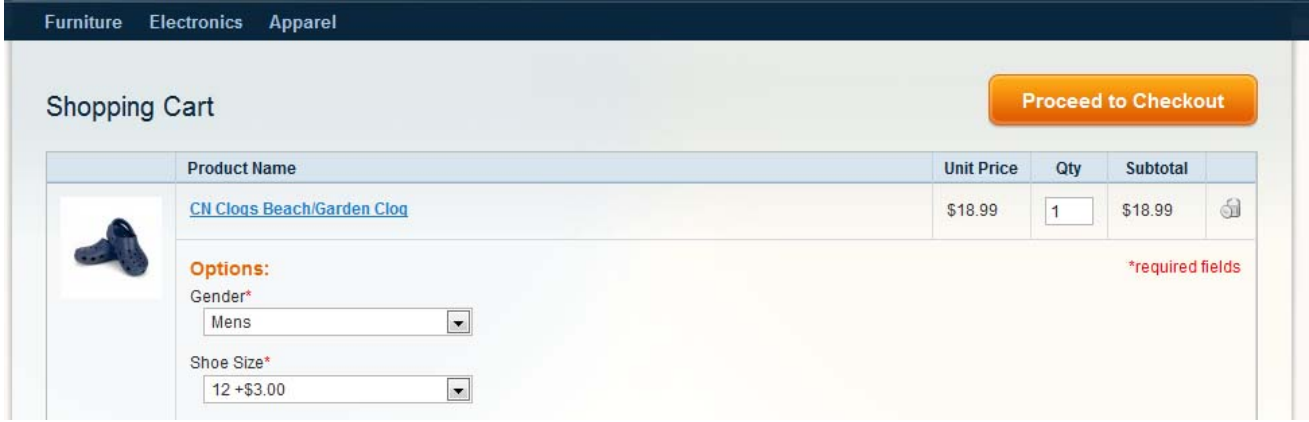

#### **3.3.3.Products with Custom Options**

Custom options will also become selectable. They will change the total price of the product on-the-fly when options are re-selected.

In case a product has both configurable and custom options, they will be divided into two columns.

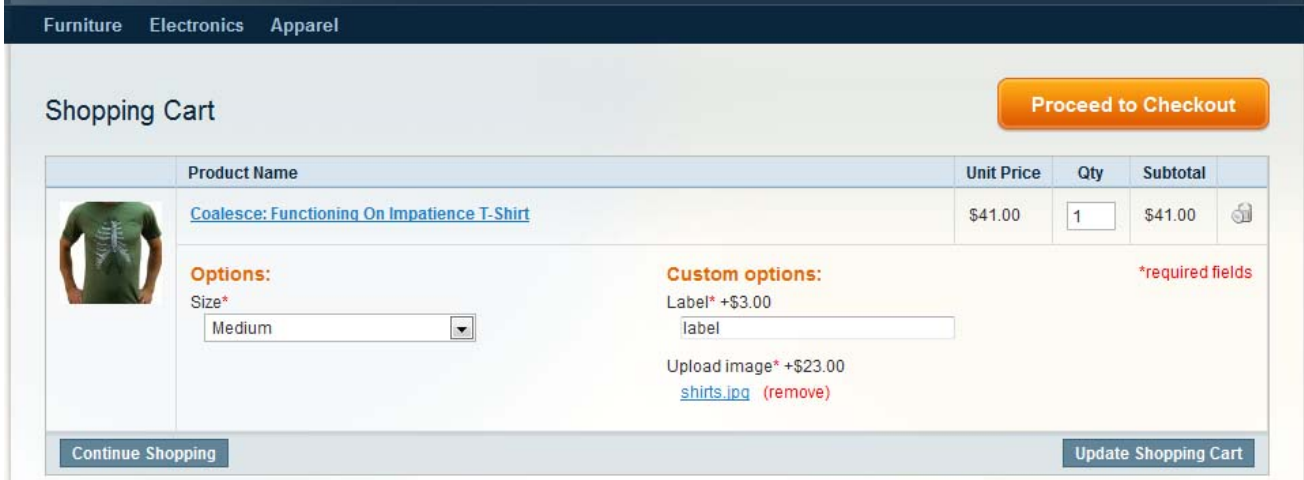

If there is upload functionality among custom options - the link to the uploaded file will be displayed as well as ability to remove it. Once the file is removed, there will appear ability to upload a new file.

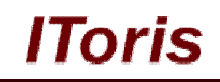

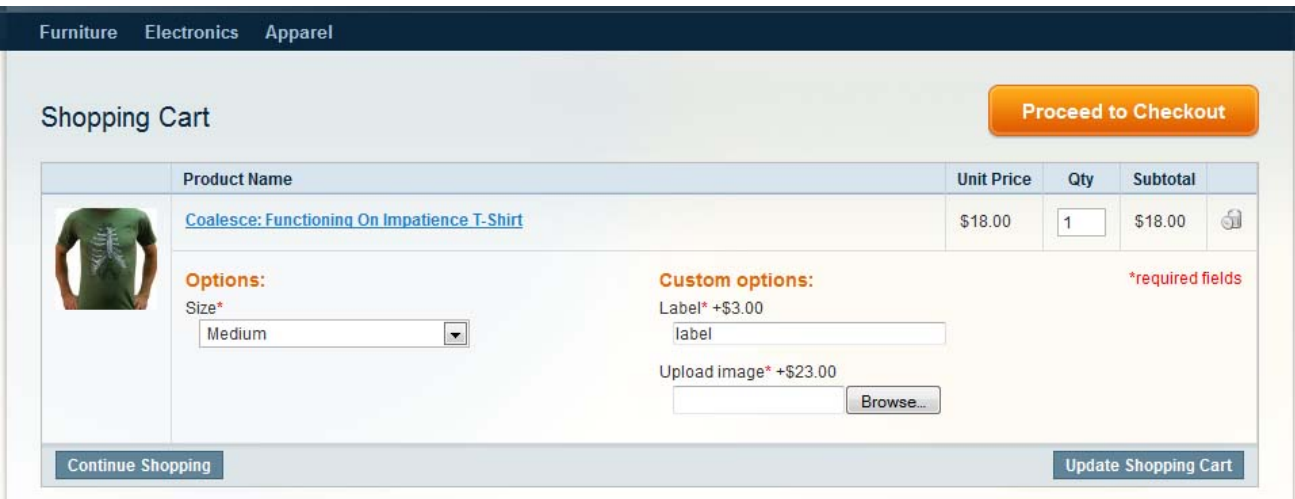

### **3.3.4.Bundle Products**

Bundle Products will display all their selections and options in the shopping cart as well. As with the rest of complex products, customers will be able to re-select the options directly in the cart, which will immediately update the price.

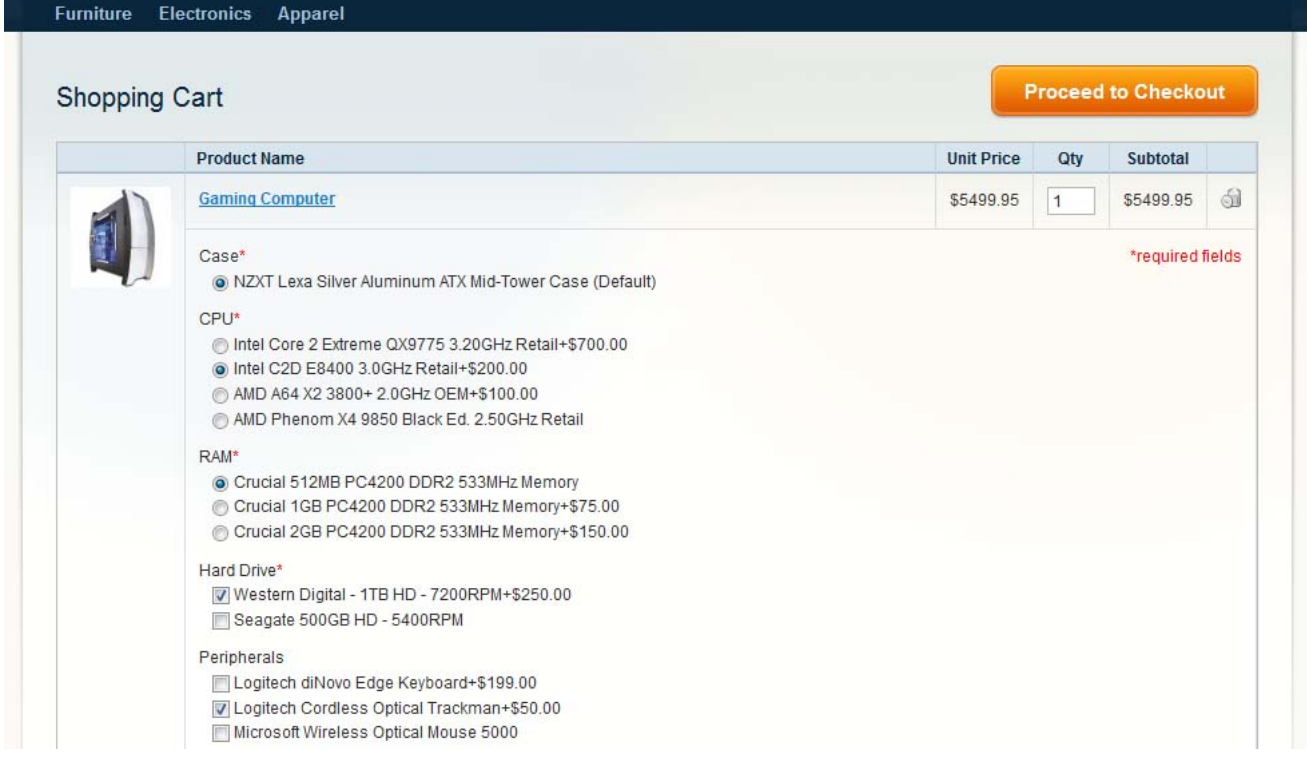